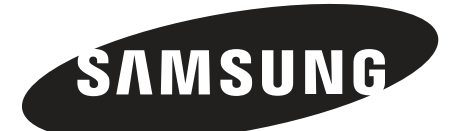

## **LED モニタ**ー

SMT-2233 SMT-1935 SMT-1931 SMT-2731

# ユーザーガイド

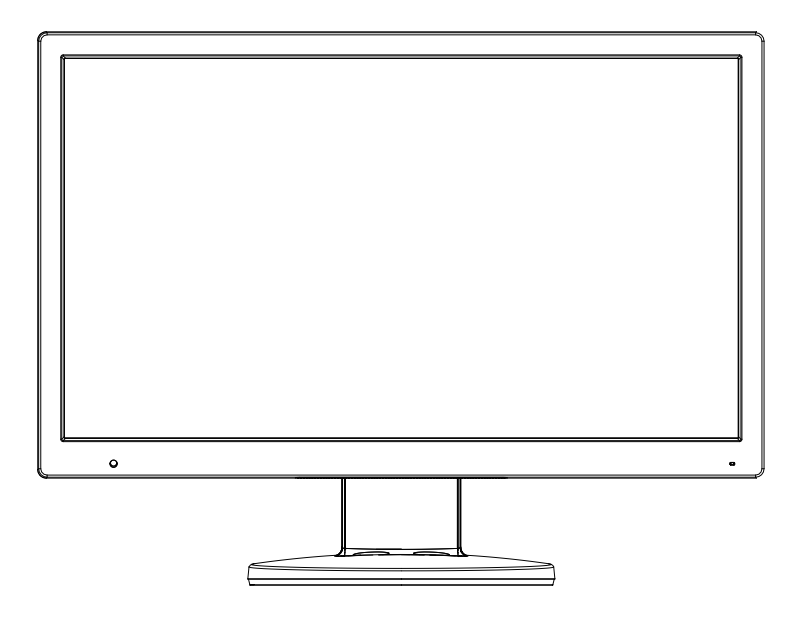

## **安全についての重要な手引**

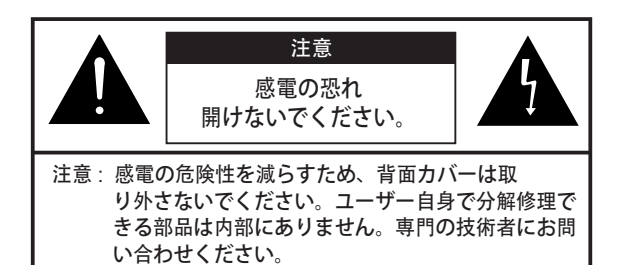

**記号の説明**

三角の中にある電光型の記号は、絶縁され ていない危険な電圧の存在をユーザーに示 すものです。密閉された製品の構造上、人 体を感電させるに十分なものとなる恐れが あります。

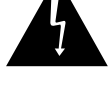

三角の中にあるエクスクラメーションマーク は、操作、メンテナンス、修理などに関する 手引事項の存在をユーザーに示すものです。

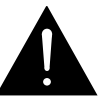

- **警告 火災や感電による事故を防止するため**、 **このモニタ**ー**を雨や湿気にさらさないで く ださい**。
- **1. 手引事項を読む** : 機器を操作する前に、安全と操作に関する すべての手引事項を読んでください。
- **2. 手引事項を保管する** : 安全と操作に関する手引事項は、 将来に渡って保管してください。
- **3. 警告表示に留意する** : モニター上や操作の手引内 の、すべての警告表示に留意してください。
- **4. 手引事項に従う** : 操作の手引およびユーザーの手引には、 すべて従ってください。
- **5. 手入れ** : 手入れの前には、モニターの電源をコンセントから 抜いてください。液体状やスプレー状の洗剤は使用しない でください。手入れには絞った布を使用してください。た だし、連続運用を行っている場合や接続に問題がある場合 など、やむを得ない理由がある時は電源を抜かないままで も手入れが可能です。
- **6. 付属品** : 事故を引き起こす恐れがあるため、サムスンが推奨 する以外の付属品を使用しないでください。
- **7. 水分や湿度** : 浴槽、洗面台、流し台、洗濯槽、湿度の高い地 下室、プールのなどの水のそばでは、このモニターを使用 しないでください。
- **8. 装備品** : このモニターを不安定な台の上に置かないでくださ い。落下して人体や機器に大きな被害を与える恐れがあり ます。サムスンが推奨するもの、またはモニターと同時に 販売されたものだけを使用してください。どのような取り 付け台も取り付けの際にはモニターの手引に従い、サムソ ンが推奨する装備品を使用してください。
- **9. 通気** : 過熱を防止するため筐体には通気孔が開けられてお り、それによってモニターの信頼ある動作が確保されて います。通気孔を布や家具などで決して妨げることがない ようにしてください。また、放熱板や温風口のそばには決 して置かないでください。適切な通気が確保できない場 合、あるいはサムスンの手引に従わない場合は、モニター を棚などの中に設置しないでください。
- **10. 設置** : 放熱板、温風口、ストーブ、その他熱を発生させる機 器(アンプを含む)など、熱源のそばに設置しないでくださ い。
- **11. 電源** : ラベルに指定されたタイプ以外の電源では、このモニ ターを動作させないでください。 設置場所の電源タイプが不明な場合は、サムスン取扱店まで お問い合わせください。
- **12. 接地または分極** : モニターには、3本目の接地ピンが付いた接 地 型電源プラグが装備されています。 このプラグは接地タイプのコンセントでのみ利用できます。 これは安全のための機能であり、プラグを現在のコンセント に挿入できない場合は、電気技術者にコンセントの交換を依 頼してください。接地プラグの安全上の目的にかなった利用 をお願いします。
- **13. 電源** : コード保護のため、電源コードは踏まれたり挟ま ったりしないように配線してください。プラグ、コンセ ント、およびモニター周辺のコードには特に注意してく ださい。
- **14. 雷** : 雷雨の場合や長い間使用しない場合は、モニター保 護のためにプラグをコンセントから抜いておいてくださ い。落雷による損傷を予防します。
- **15. 過負荷** : コンセントや延長コードに負荷を掛けすぎる と、火災や感電の恐れがあります。
- **16. 異物の混入** : 通気孔から異物を混入させないでくださ い。ショートなどを引き起こし、火災や感電の恐れがあ ります。また、モニターには決して液体をこぼさないで ください。
- **17. 分解修理** : カバーを開けて自身で分解修理しないでくだ さい。感電など事故の恐れがあります。専門の技術者にお 問い合わせください。
- **18. 取扱:** 液体が入った花瓶などの容器をモニターの上に置かな いでください。

- **19. 修理が必要な場合** : 次のような場合には、モニターのプ ラグをコンセントから抜き、専門の技術者までお問い合わ せください。
	- a. 電源コードやプラグが破損している場合。
	- b. モニターに液体をこぼしたり、物を落としたりした場合。
	- c. モニターが雨や水にさらされた場合。
	- d. 操作の手引に従っても、モニターが正常に動作しない場 合。操作の手引外の不適切な調整を行うと破損の恐れが あります。正常動作を回復するには、専門の技術者によ る特殊な作業が必要です。
	- e. モニターを落としたり、筐体が破損したりした場合。
	- f. その他、モニターに修理が必要と思われる顕著な性能変 化が見受けられる場合。
- **20. 交換部品** : 部品の交換が必要な場合は、サムスン指定の交換 部品、あるいは純正部品と同質のものを修理技術者が使用し ていることを確認してください。 非認定の代用品の使用は火災、感電、その他の事故を引き起 こす恐れがあります。
- **21. 安全点検** : モニターの修理を完了するにあたって、モニター が適切に動作しているか安全点検を実施するよう修理技術者 にご依頼ください。

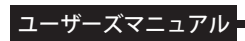

## 目次

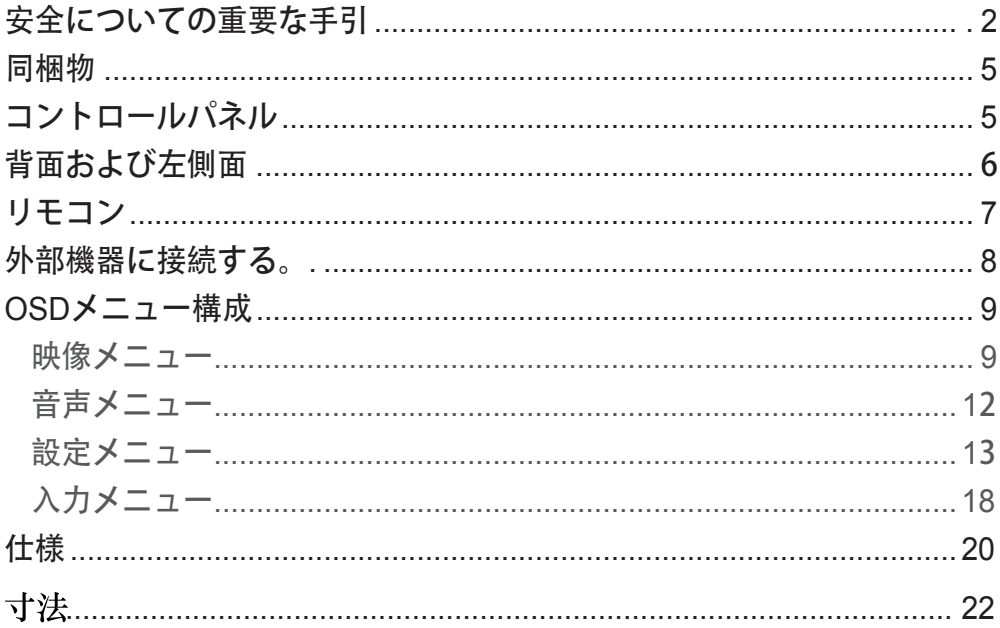

ユーザーズマニュアル

#### **同梱物**

カバーを取り外し、製品を平らで安定した場所に置きます。 機器本体のほかに、次の内容物がすべて含まれているか確認します。 色、見た目、機能は製品によって異なる場合があります。

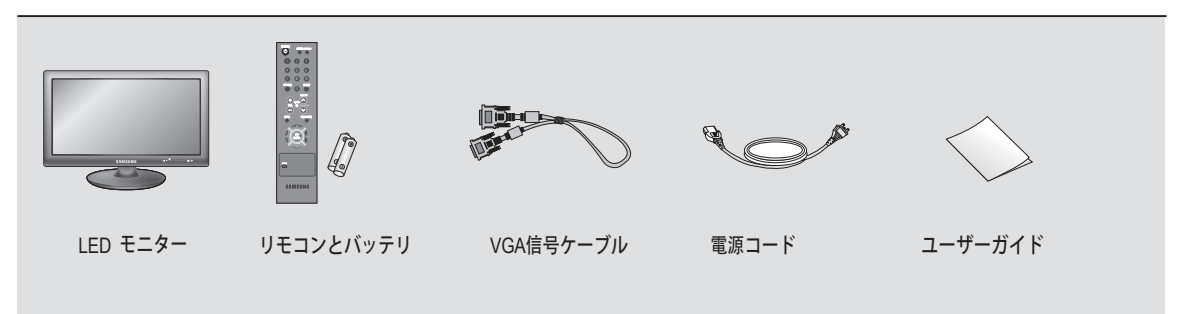

## **コントロールパネル**

**前面**

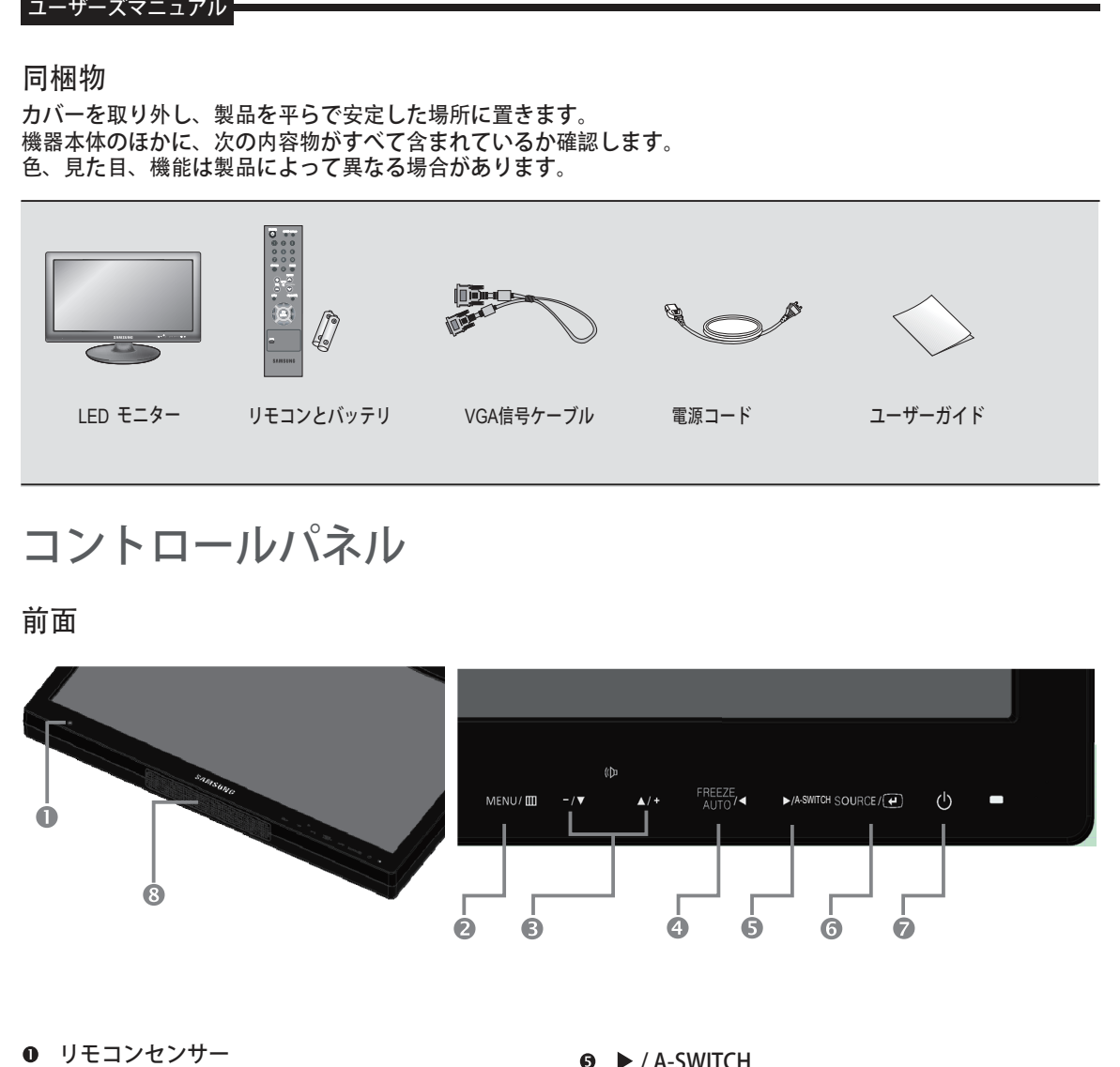

- **0** リモコンセンサー
- **MENU** OSD (オンスクリーンディスプレイ) メニューを 起動·終了します。
- $\bullet$   $(\Box$  + ▲: OSD メニューの移動、音量の増加に使います。 ▼: OSD メニューの移動、音量の減少に使います。
- **<sup>●</sup> </bread/>** *</bread* 現在の機能のレベルを減らします。 直前のメニューに移動します。 画面が OSD メニューでない場合には、映像モー ドで画面を静止します。(映像A/B、S-映像モードの場合) また、OSD メニューがオフの時に **Auto** ボタンを 押すと、**VGA**モードの場合、画面を自動調整しま す。
- **/ A-SWITCH** 現在の機能のレベルを増します。OSDメニューを 選択します。モニターによって入力信号がVideo-A-> Video-B->VGA->HDMIの順に、メニューで設定して ある間隔で切り替えられます。メニューで自動切替 をオフに設定した場合、自動切替が無効になります。
- **ENTER /SOURCE** 外部入力を選択します。 強調表示されたメニューを選択します。
- **オン/オフ** 電源をオン·オフします。 画面が表示されるまで数秒間掛かります。 電源がオンの場合、電源 LED が青く点灯します。 もう一度電源スイッチを押すと電源がオフにな り、電源 LED もオフになります。
- **スピーカ**

ユーザーズマニュアル

### **背面および左側面**

**色、見た目、機能は製品によって異なる場合があります。**

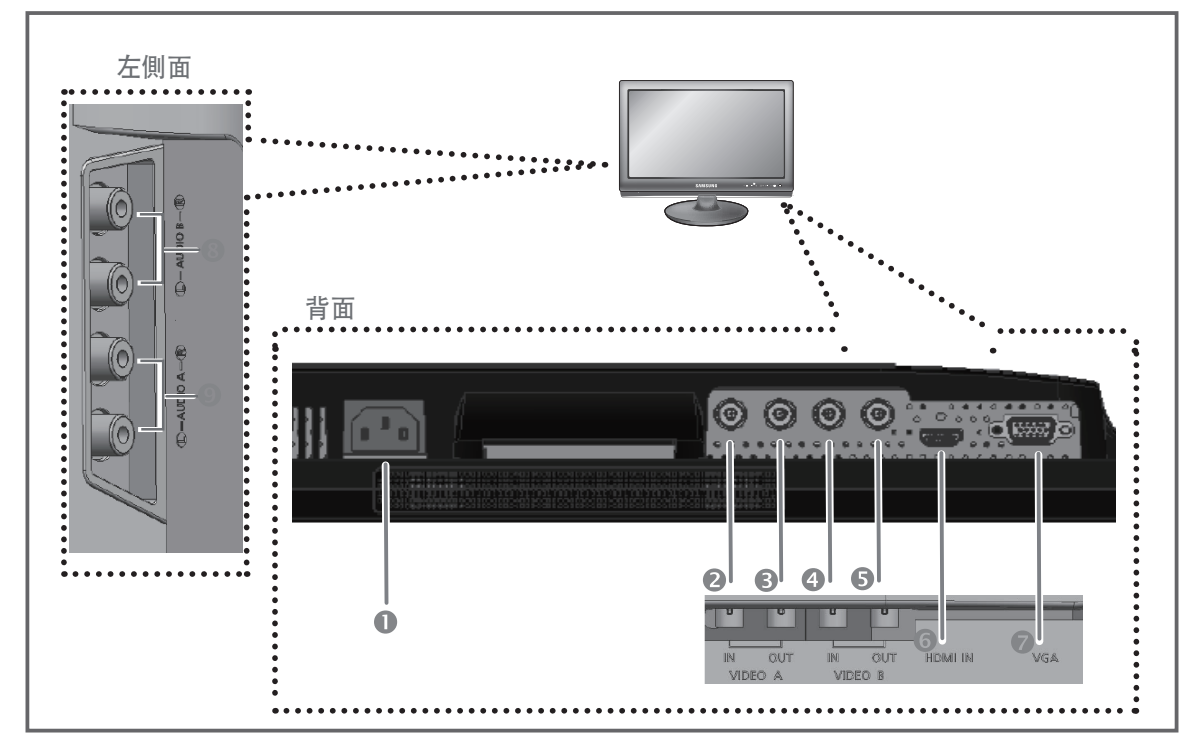

### **背面**

- $O$  POWER AC 電源入力。
- **VIDEO-A IN** 映像 A 用コンポジット信号入力。
- **VIDEO-A OUT** 映像 A 用ループ出力。
- $O$  VIDEO-B IN 映像 B 用コンポジット信号入力。
- **VIDEO-B OUT** 映像 B 用ループ出力。 **HDMI IN**
	- HDMI 分離信号入力。
- **VGA** VGA信号入力

**左側面**

- **AUDIO-B** 音声 B 入力 : 右(赤)、左(白)
- **AUDIO-A** 音声 A(S映像)入力 : 右(赤)、左(白)

**注:**

映像ループ出力を使用しない場合は、映像ケーブルのプラグを抜くか、75Ωの終端抵抗に接続してください。 そうしない場合、明るさにひずみが生じる過大な信号域となります。

#### **リモコン**

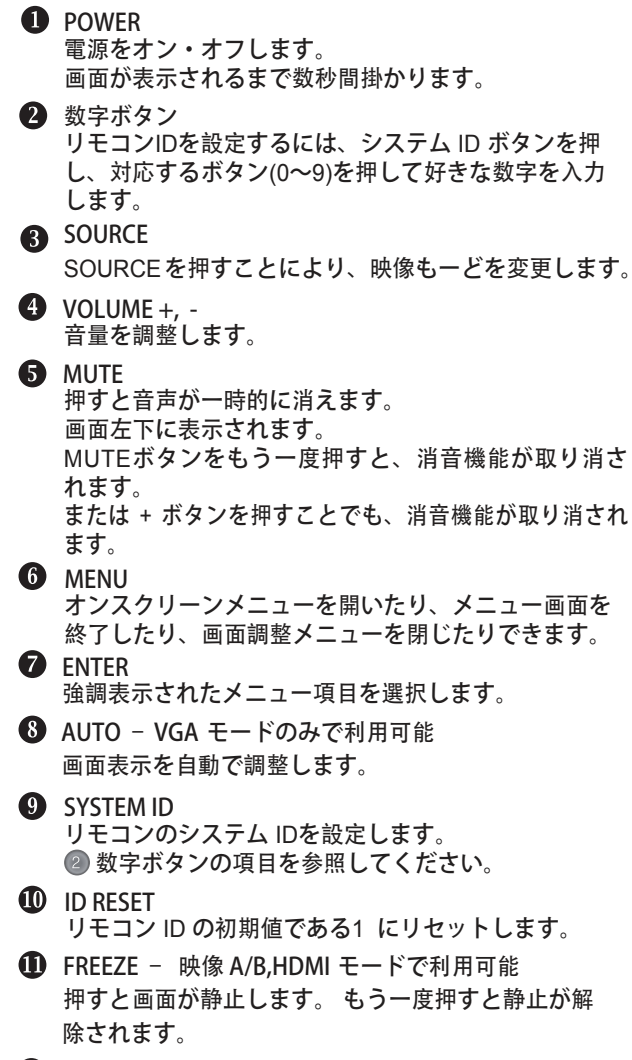

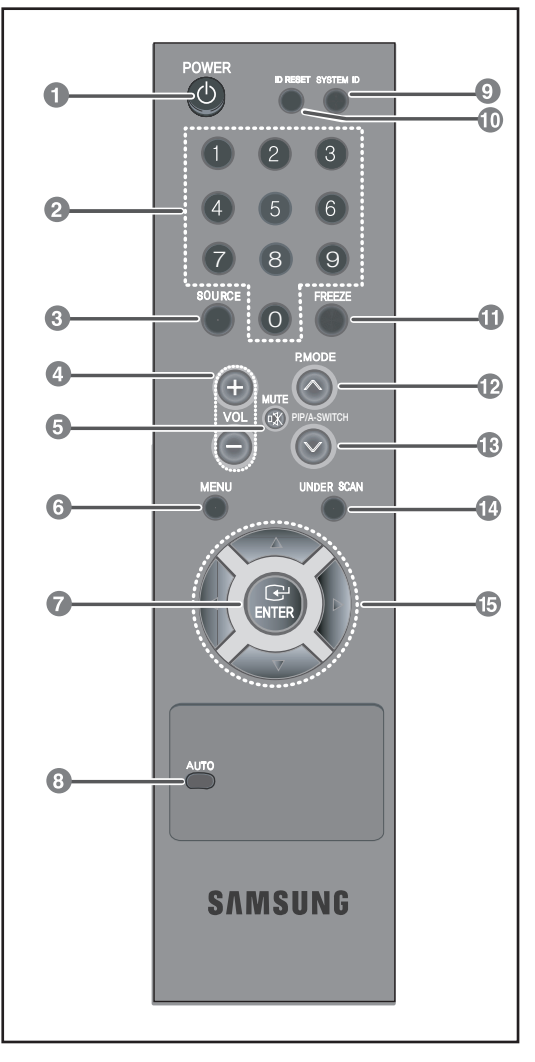

#### **P.MODE**

モニターにプリセットされている映像モードを選択したり、映像の雰囲気を好みに合うように変更したりし ます。 このボタンを押すと、画面中央下に現在のモード が表示されます。 モニターには、工場出荷時にプリセットされた 4 つの自動映像設定があります。 ボタンをもう一度押すと、プリセットされた各モードを順に表示します。 (ダイナミック、標準、調整)

**B** PIP /A – SWITCH PIP ボタンを押して、同時画面をオン/オフします。(SMT-1935/2233/1931/2731 では使用できません。) 自動切替を設定すると、モニターによって入力信号がVideo-A -> Video-B -> VGA -> HDMI の順に、メニューで設定してある間隔で切り替えられます。

**UNDER SCAN 映像 A/B,HDMI モードで利用可能 –**  すべての映像信号が画面に表示されます。

**6 AV/<▶ の各ボタン** メニュー項目を縦や横に移動したり、選択したメニューの値を調整したりできます。 **外部機器に接続する**。

この製品は、カメラ、DVR、外部モニターなどの外部機器に接続できます。

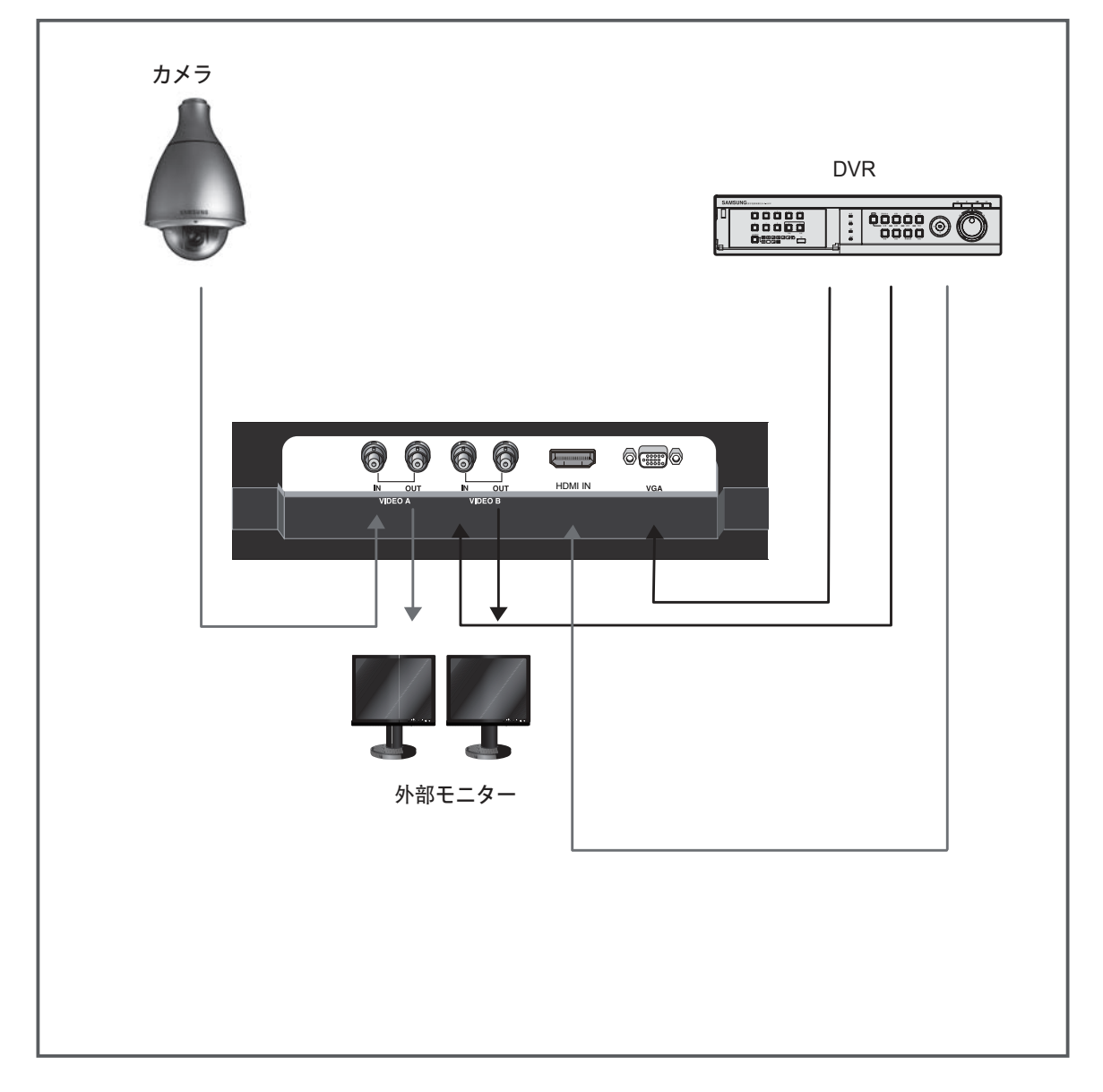

ユーザーズマニュアル

## **OSD メニュー構成**

**信号表示なし**

VGA や映像入力に接続がない場合、オンスクリーンディ スプレイに次のメッセージが表示されます。

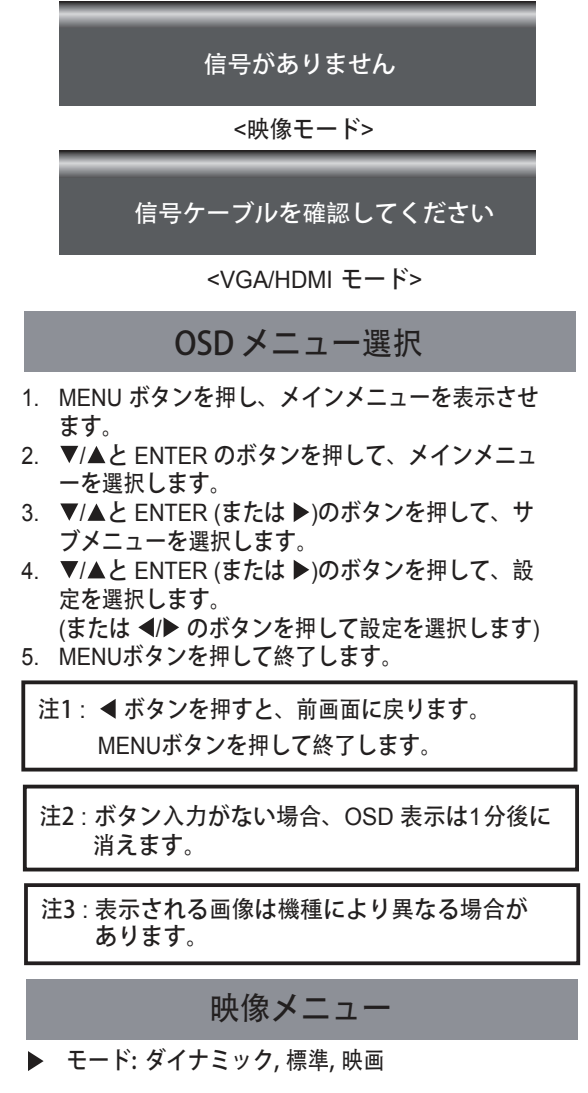

入力信号の種類によっては画像が異なる場合があります。

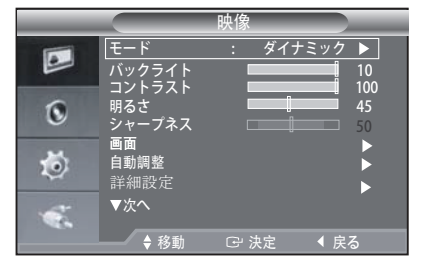

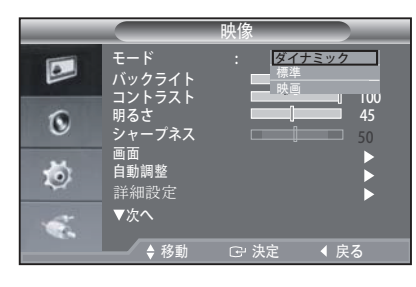

- 1. MENU と ▼/▲ のボタンを押し、映像メニューを 選択します。
- 2. ENTER または ▶ のボタンを押し、モードメニュ ーを選択します。
- 3. ENTER または ▶ のボタンを押します。
- 4. ▼/▲ のボタンを押し、希望するモードを選択しま す。 (ダイナミック, 標準, 映画 )
- 5. MENUボタンを押して終了します。
- "リセット" を選択すると、工場出荷時の画像設定に 戻 ります。
- **▶ バックライト**

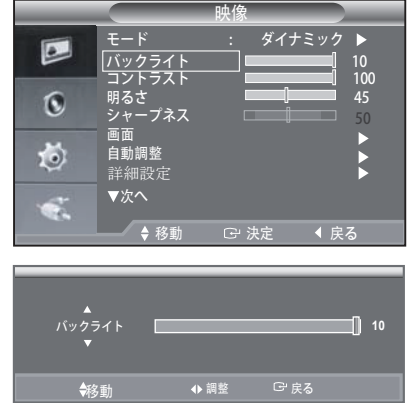

**画面の輝度は**、 **バックライト輝度を調整するこ LED とによつても調整可能です**。 **(0~10)**

- 1. MENU と ▼/▲ のボタンを押し、映像メニューを 選択します。
- 2. ENTER または ▶ のボタンを押します。
- 3. ▼/▲ と ENTER のボタンを押し、バックライトメ ニューを選択します。
- 4. < /> とENTER のボタンを押し、設定値を調整し て保存します。
- 5. MENUボタンを押して終了します。

**ユーザー調整: コントラスト, 明るさ, シャープネス, 色の濃さ, 色あい**

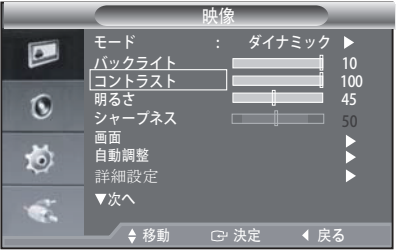

- 1. MENU と ▼/▲ のボタンを押し、映像メニューを 選択します。
- 2. ENTER または ▶ のボタンを押します。
- 3. ▼/▲ と ENTER のボタンを押し、希望する設定を 選択します。(コントラスト, 明るさ, シャープネス, 色の濃さ, 色あい)
- 色あい機能は入力信号が NTSC モードの時に利用 可能です。
- 4. < /> とENTER のボタンを押し、設定値を調整し て保存します。
- 5. MENUボタンを押して終了します。
- VGA モードでは、シャープネスは調整できません。
- **画面**
- 画面調整(画像の粗調整および微調整)

**画質の調整は**、**画像ノイズの除去または削減を目的と しています**。 **微調整だけではノイズを除去できない場 合は**、**周波数を可能な限り調整**(**粗調整**)**してから**、 **もう一度微調整します**。**ノイズが減少した後**、**画像が 画面の中心にくるように再調整します**。

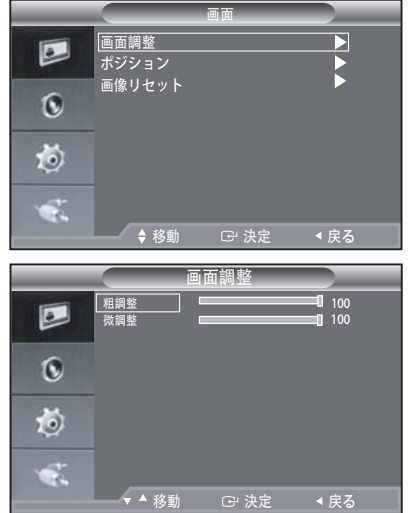

- 1. プリセット: SOURCEボタンを押し、VGAモード を選択します。
- 2. MENU と ♥/▲ のボタンを押し、設定メニューを 選択します。
- 3. ENTER または ▶ のボタンを押します。
- 4. ▼/▲ と FNTFR のボタンを押し、PCメニューを 選択します。
- 5. ▼/▲ボタンを押して画面調整を選択し、ENTERボ タンを押します。
- 6. ▼/▲ボタンを押して粗調整または微調整を選択 し、Enterボタンを押します。
- 7. √ ▶ ボタンを押し、画質を調整します。 ENTER ボタンを押します。
- 8. MENUボタンを押して終了します。
- **· ポジション**

**PC の画面の位置がモニター画面に合っていない場合 は**、**これを調整します**。

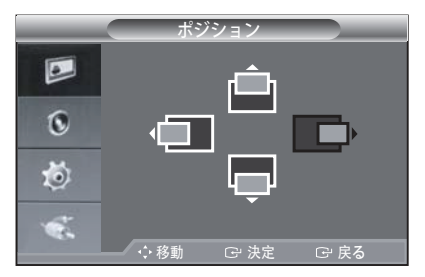

- 1. 画面調整の2から4のインストラクションに従います。
- 2. ▼/▲ボタンを押してポジションを選択し、ENTERボ タンを押します。
- 3. ▼/▲ボタンを押し、垂直位置を調整します。 ◀/▶ボタンを押し、水平位置を調整します。 ENTER ボタンを押します。
- 4. MENUボタンを押して終了します。

**· 画像リセット(画像設定の初期化)**

**すべての画像設定は**、**工場出荷時の状態に戻すことが できます**。

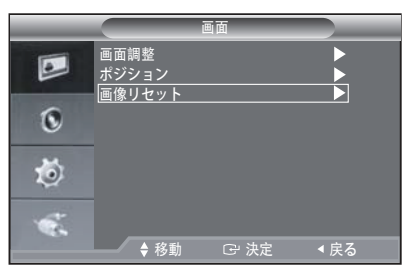

- 1. 画面調整の2から4のインストラクションに従います。
- 2. ▼/▲ボタンを押して画像リセットを選択し、ENTERボ タンを押します。
- 3. MENUボタンを押して終了します。

**映像入力信号を自動的に調整するよう 自動調整では**、 ▶ 自動調整 (PC 画面の自動調整) **にPC 画面を設定できます**。**微調整**、**粗調整**、**ポジシ ョンなどの値は自動的に調整されます**。

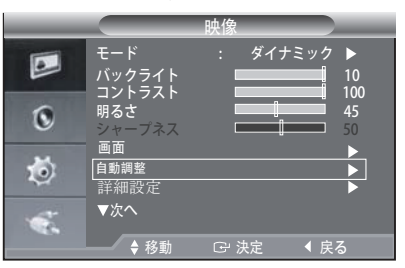

- 1. 画面調整の2から4のインストラクションに従います。
- 2. ▼/▲ボタンを押して自動調整を選択し、ENTERボタン を押します。
- 3. MENUボタンを押して終了します。
- リモコンのAUTOボタンを押 し、PC画面が自動的に 調整されるようにします。

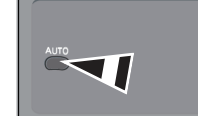

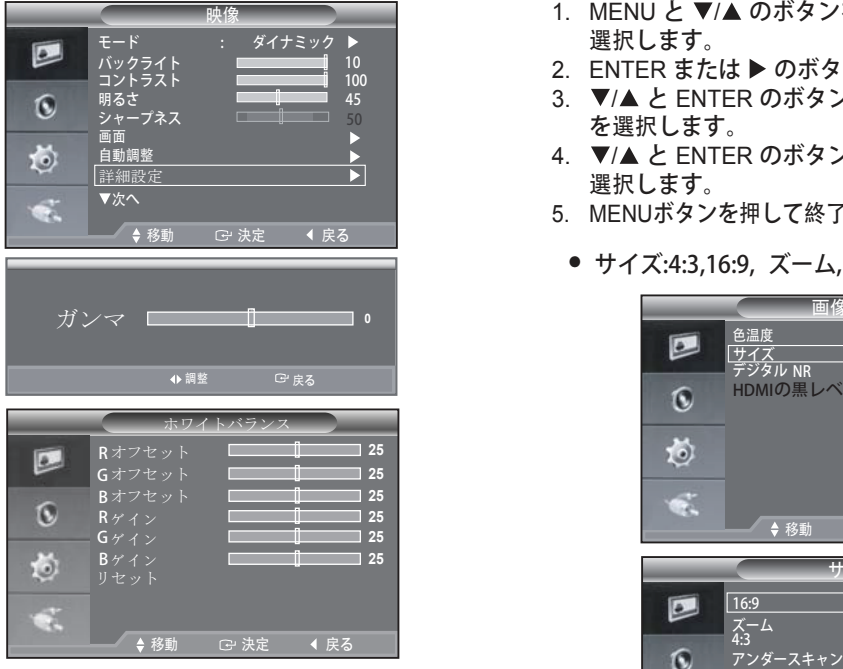

- 1. MENU と ▼/▲ のボタンを押し、映像メニューを 選択します。
- 2. ENTER または ▶ のボタンを押します。
- 3. ▼/▲ および ENTER のボタンを押して 詳 細設定 **または ボタンを 2 回押します。**および **ENTER ボタンを押して** 設定値を調整し、**(ガンマ) ENTER** メニュー 設定を選択します。

MENU(メニュー**) ボタンを押して終了します。** メニューを保存します。**(ホワイトバランス)メニュー を選択し、ENTER または ボタンを押します**。 **メニューには ( R オフセット)、( G オフセット)、 ( B オフセット)、( R ゲイン)(、Gゲイン)(、B ゲイン) および(リセット)が表示されます。**およびENTER **ボタンを押して設定値**を調整し、保存します。 **(リセット)メニューを押すと、**( R オフ セット **)、** (Gオフセット)、(B オフセット)、(R ゲイン)、(G ゲイン)、 ゲイン **がデフォルトの 2 5 に戻ります。**

- **▶ 画像オション** 
	- **·色温度: 青色系, 標準, 赤色系1, 赤色系<sup>2</sup>**

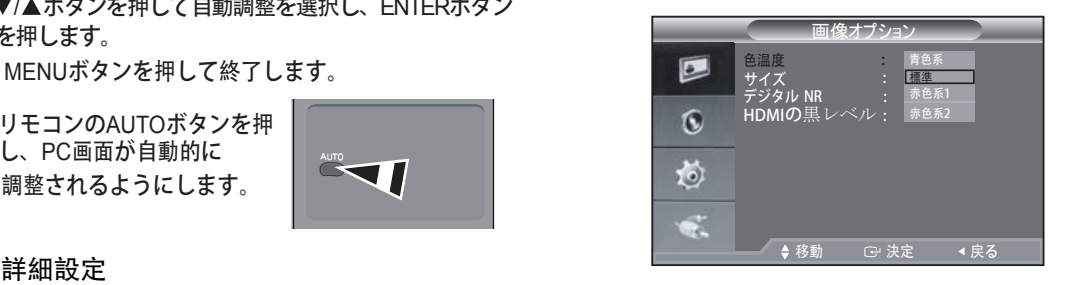

- 1. MENU と ▼/▲ のボタンを押し、映像メニューを 選択します。
- 2. ENTER または ▶ のボタンを押します。
- 3. ▼/▲ と ENTER のボタンを押し、色温度メニュー を選択します。
- 4. ▼/▲ と ENTER のボタンを押し、希望する設定を 選択します。
- 5. MENUボタンを押して終了します。
- **· サイズ:4:3,16:9, ズーム, アンダースキャン**

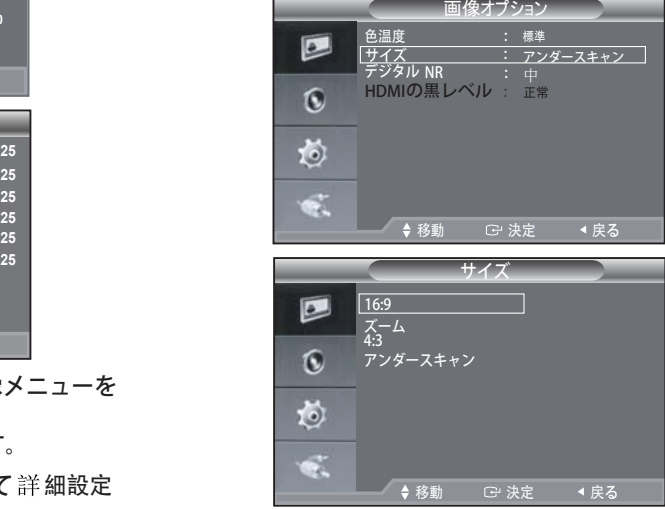

- 1. MENU と ▼/▲ のボタンを押し、映像メニューを 選択します。
- 2. ENTER または ▶ のボタンを押します。
- 3. ▼/▲ と ENTER のボタンを押し、サイズメニュー を選択します。
- 4. ▼/▲ボタンとENTERボタンを押し、該当するサ イズを選択します。
- 5. MENUボタンを押して終了します。
- SMT-1935:VGAモードでは**アンダースキャン**お よび16:9が利用不可。 SMT-2233/SMT-1931/SMT-2731:VGAモードで は**アンダースキャン**が利用不可。入力信号がPAL の場合。**アンダースキャン**はVideo-A & Video-B モードでは使用できません。
- **· デジタルNR: オフ/ 低/ 中/ 高/ 自動**

モニターで受信する信号が弱い場合は、デジタル ·ノイズ削減機能を有効化し、画面のノイズの多 い信号を減少させることができます。

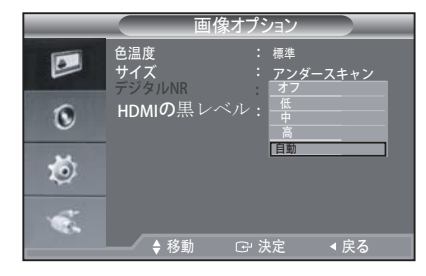

- ※ この機能は∨GAモードでは使用できません。
- **·**HDMIの**黒レベル** :正常,低

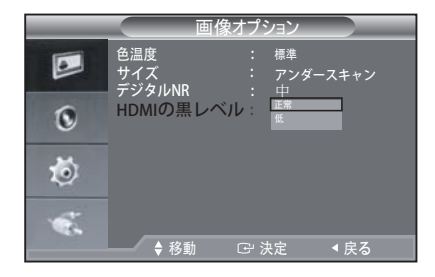

HDMIの **と低 黒レベル メニューには正常 が あります**。

HDMIの HDMI **黒レベル メニューの調整は、 モードでのみ行うことが できます。** デフォルト値は正常です。

#### **重設**

**これは**、**工場出荷時の画像設定に戻すことができます**。

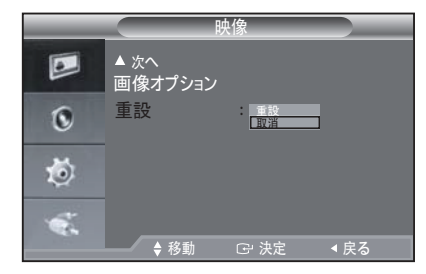

- 1. MENU と ▼/▲ のボタンを押し、映像メニューを 選択します。
- 2. ENTER または ▶ のボタンを押します。
- 3. ▼/▲ と ENTER のボタンを押し、リセットメニュ ーを選択します。
- 4. ▼/▲ ボタンと ENTER ボタンを押して、OK また は取消を選択します。
- 5. MENUボタンを押して終了します。
- VGA/HDMI モードでは、画像メニューによって解像 度情報か 表示されます。

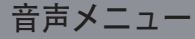

**モード: 標準, 音楽, 映画, ニュ-ス, ユーザー調整**

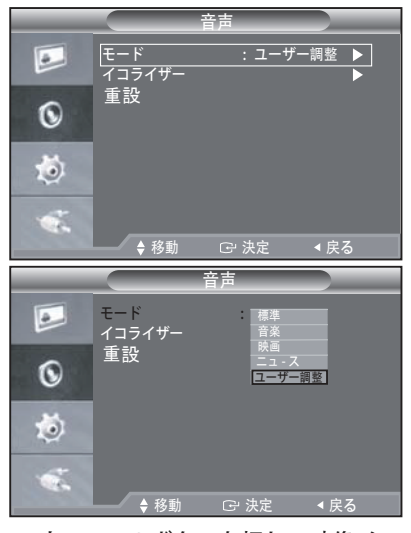

- 1. MENU と ▼/▲ のボタンを押し、映像メニューを 選択します。
- 2. ENTER または ▶ のボタンを押します。
- 3. ▼/▲ と ENTER のボタンを押し、モードメニュ ーを選択します。
- 4. ▼/▲ と ENTER のボタンを押し、希望する設定を 選択します。
- 5. MENUボタンを押して終了します。

**イコライザー**

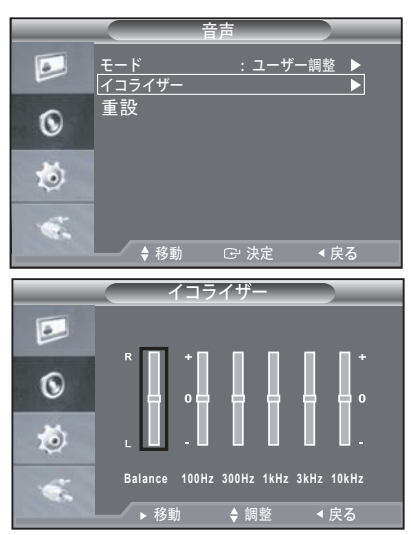

- 1. MENU と ▼/▲ のボタンを押し、音声メニューを 選択します。
- 2. ENTER または ▶ のボタンを押します。
- 3. ▼/▲ と ENTER のボタンを押し、イコライザーメ ニューを選択します。
- 4. √ トボタンを押し、特定の項目を選択します。 ENTER ボタンを押します。
- 5. ▼/▲ とENTER のボタンを押し、設定値を調整し て保存します。
- 6. MENUボタンを押して終了します。
- 設定を変更した場合は、音声モードが自動的にユー ザー調整に切り替わります。
- **重設**

**イコライザの設定後にリセット機能を選択すると**、 **イコライザ設定は工場出荷時の状態に戻ります**。

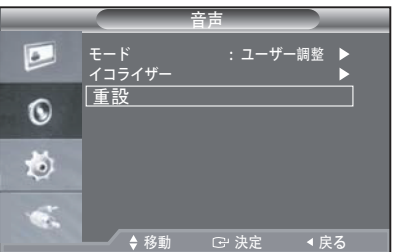

- 1. MENU と ▼/▲ のボタンを押し、音声メニューを 選択します。
- 2. ENTER または ▶ のボタンを押します。
- 3. ▼/▲ と ENTER のボタンを押し、リセットを選択 します。
- 4. MENUボタンを押して終了します。
- サウンドモードがユーザー調整に設定されている場 合にのみ、リセット機能を選択することができます。

#### **設定メニュー**

**言語**

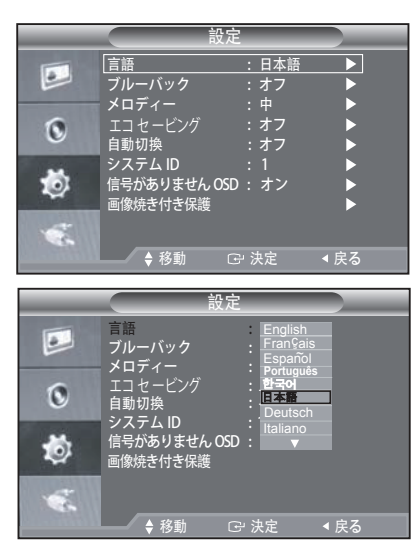

- 1. MENU と ▼/▲ のボタンを押し、設定メニューを 選択します。
- 2. ENTER または ▶ のボタンを押します。
- 3. ▼/▲ と ENTER のボタンを押し、言語メニュー を選択します。
- 4. ▼/▲ と ENTER のボタンを押し、希望する設定を 選択します。
- 5. MENUボタンを押して終了します。

**ブルーバック/ メロディー**

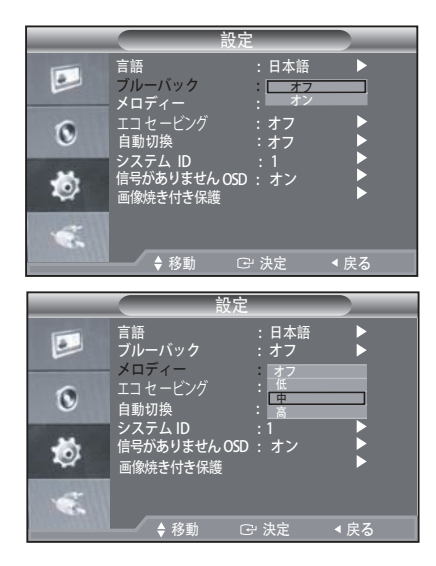

- 1. MENU と ▼/▲ のボタンを押し、設定メニューを 選択します。
- 2. ENTER または ▶ のボタンを押します。
- 3. ▼/▲とENTERボタンを押し、ブルーバックまたは メロディーメニューを選択します。
- 4. ▼/▲ と ENTER のボタンを押し、希望する設定を 選択します。
	- **· ブルーバック: オフ/ オン** 信号を受信できない、または信号が非常に弱い場 合は、ノイズの多い画像背景がブルー·スクリー ンに置き換えられます。解像度の低い画像を表示 する場合は、ブルーバックモードをオフに設定す る必要があります。
	- **· メロディー: オフ/ 低/ 中/ <sup>高</sup>** モニター電源をオンまたはオフにすると、メロデ ィが流れます。
- 5. MENUボタンを押して終了します。

エコ セービング Ы

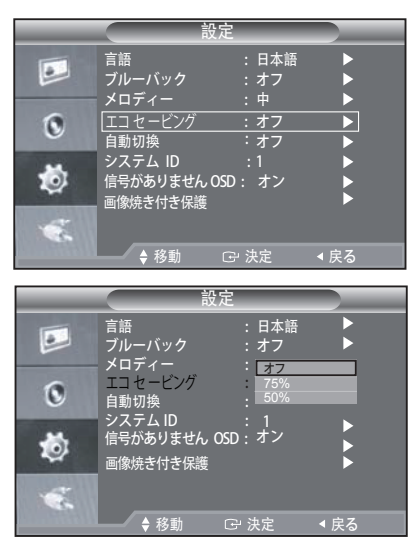

**この機能は**、**電力消費量を削減するためにモニ ターの輝度を調整します**。**モニターを夜間に表 示する場合は**、**省エネルギーモード**·**オプショ ンを高に設定し**、**眼の疲れを和らげ**、**電力消費 量を削減します**。

- 1. MENU と ▼/▲ のボタンを押し、設定メニューを 選択します。
- 2. ENTER または ▶ のボタンを押します。
- 3. V/▲ と ENTER のボタンを押し、省エネルギーメ ニューを選択します。
- 4. ▼/▲ と ENTER のボタンを押し、希望する設定を 選択します。
- 5. MENUボタンを押して終了します。
	- 75% : モニターの消費電力をデフォルト レベルの 75% に変更し ます。
	- 50% : モニターの消費電力をデフォルト レベルの 50% に変更し ます。
	- オフ: エコ セービング 機能を無効にします。

**自動切換**

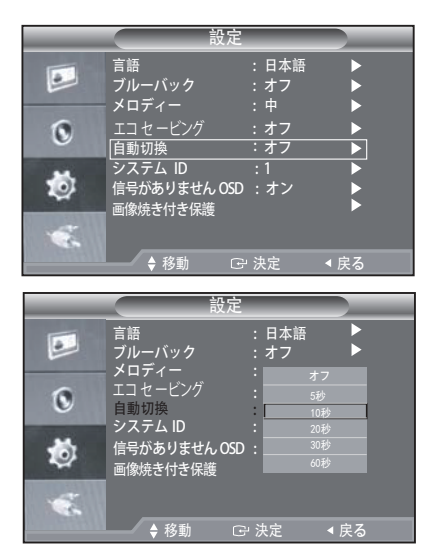

- 1. MENU と ▼/▲ のボタンを押し、設定メニューを 選択します。
- 2. ENTER または ▶ のボタンを押します。
- 3. ▼/▲ およびENTERキーを使って自動切換の  **メニューを選択します。**
- 4. ▼/▲ およびENTERキーを使って時間間隔を  **選択します。**

**PCソフトウェアの設定**(**Windows XP の場合**)

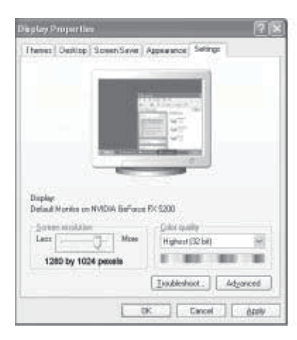

**設定情報がすべてのケースに適用されます**。 (**基本設定 情報が適用されない場合は**、**コンピュータ**·**メーカーま たはSamsung 販売店にお問い合せください**。) **一般的なPCのWindowsの画面のプロパティは**、**上記のと おりです**。 **PC の実際の画面は**、**Windowsの特定のバー ジョン**、**および特定のビデオ**·**カードによって異なる場 合があります**。 **実際の画面が異なる場合でも**、**同じ基本**

- 1. 最初にWindowsのスタートメニューからコントロ ール パネルをクリックします。
- 2. コントロール パネルウィンドウが表示されたら、 画面を選択し、画面のプロパティウィンドウを表 示します。
- 3. 設定タブをクリックします。
- 4. 設定画面の画面の解像度を調整します。 正しいサイズ設定(解像度): 推奨 - SMT-2233,SMT-2731:1920 x 1080 垂直周波数オプションが設定画面にある場合、正 しい値は60Hzまたは75 Hzです。 SMT-1935: 1280 x 1024 SMT-1931: 1366 x 768

垂直周波数オプションがない場合は、OKをクリ ックして画面を閉じます。

**▶ 表示モード** 

**画面の位置とサイズは**、**PCモニターとその解像度によっ て異なります**。 **推奨の解像度を次の表に示します**。 (**サ ポートされている解像度はすべて使用できます**)

#### **· サブ画面入力**

#### SMT-2233 SMT-1935

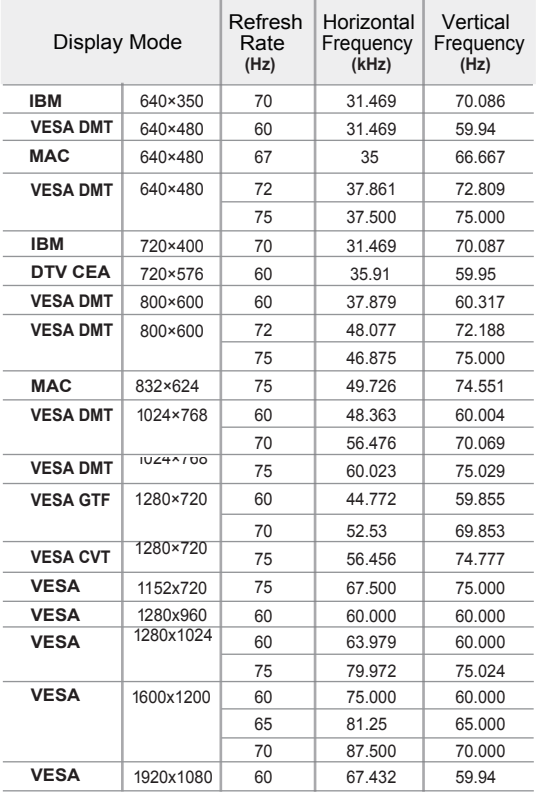

#### Horizontal Vertical Pixel Sync **Display Mode** Frequency Frequency  $Clock$ Polarity **(kHz) (MHz) (H/V) (Hz) IBM** 640×350 31.469 70.086 25.175 +/- 720×400 31.469 70.087 28.322 -/+ 640×480 31.469 59.940 25.175 -/- **VESA** 640×480 37.861 72.809 31.500 -/- 640×480 37.500 75.000 31.500 -/- 800×600 37.879 60.317 40.000  $^{+/+}$ 800×600 48.077 50.000 72.188 +/+ 800×600 46.875 75.000 49.500 +/+ 1024×768 48.363 65.000 -/- 60.004 75.000 1024×768 56.476 70.069 -/- 60.023 78.750 1024×768 75.029 + /+ 1152×864 67.500 108.000 75.000 +/+ 1280×960 60.000 60.000 108.000  $^{+/+}$ 1280x1024 63.981 60.020 108.000  $^{+/+}$ 1280×1024 79.976 75.025 135.000 +/+ **MAC** 640×480 35.000 66.667 30.240 -/- 832x624 49.726 74.551 57.284 -/- 1152x870 68.681 75.062 100.000 +/+

#### - 16 -

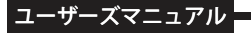

#### SMT-2731

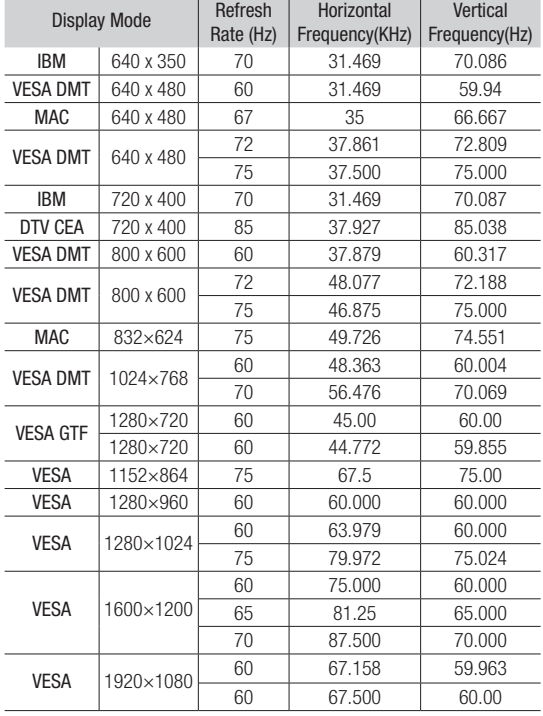

- インタレース·モードはサポートされていません。
- ※ 標準ではない映像フォーマットが選択されている場 合は、異常な動作をする場合があります。
- 分離モードと複合モードがサポートされています。 SOGはサポートされていません。

**システムID** 

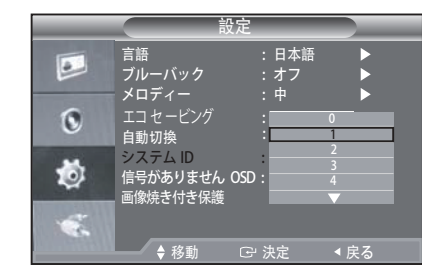

- 1. MENU と ▼/▲ のボタンを押し、設定メニューを 選択します。
- 2. ENTER または ▶ のボタンを押します。
- 3. ▼/▲ と ENTER のボタンを押し、システムIDメニ ューを選択します。
- 4. ▼/▲ と ENTER のボタンを押し、希望する設定を 選択します。(0~9)
- 5. MENUボタンを押して終了します。

**信号がありませんOSD**

**信号がありませんOSDは**、**信号がありませんが画面に表 示されるかどうかを決定します**。 **信号がありませんOSD をオンに設定すると**、**映像信号入力がない場合に**、**画面 には信号がありませんが表示されます**。 **信号がありま せんOSDをオフに設定すると**、**映像信号入力がない場合 に**、**画面には信号がありませんは表示されません**。

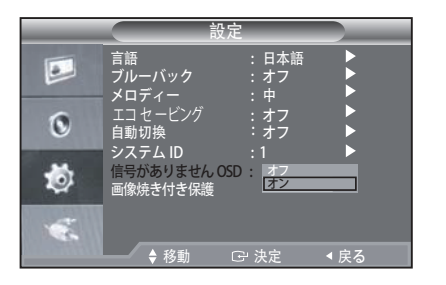

- 1. MENU と ▼/▲ のボタンを押し、設定メニューを 選択します。
- 2. ENTER または▶ のボタンを押します。
- 3. V/▲ と ENTER のボタンを押し、信号がありませ んOSDメニューを選択します。
- 4. ▼/▲ と ENTER のボタンを押し、希望する設定を 選択します。
- 5. MENUボタンを押して終了します。
- この機能は VGA,HDMI モードでは使用できません。
- **▶ 画像焼き付き保護**

この装置には**画像焼き付き保護**という画面焼け防止機能 が搭載されており、画面焼けのリスクが抑えられています。 **画像焼き付き保護**により、画面上の画像がわずかに移動 します。

**画像焼き付き保護**間隔を設定すれば、画像が動く時間間隔 を分単位で指定できます。

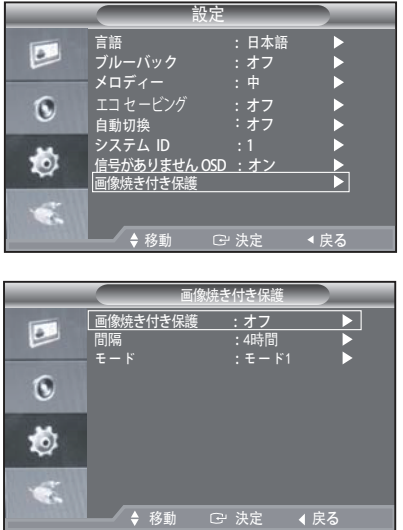

- 1. MENU と ▼/▲ のボタンを押し、設定メニューを 選択します。
- 2. ENTER または ▶ のボタンを押します。
- 3. ▼/▲ と ENTER のボタンを押し、画像焼き付き保 メニューを選択します。 **護**
- 4. ▼/▲ と ENTER のボタンを押し、希望する設定を 選択します。
- 5. MENUボタンを押して終了します。
- タイマー: 画像焼き付き保護にタイマーを設定できます。 指定した期間を過ぎると画像焼き付き保護 機能は自動的に停止します。

モード 1

スクリーン上のピクセルは上から下、左から右に移動します。

モード 2

縦棒を左から右に移動します。

- $E F$  3
- フェーディング画面。画面全体が明るくなり 次に暗くなります。

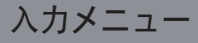

**外部入力**

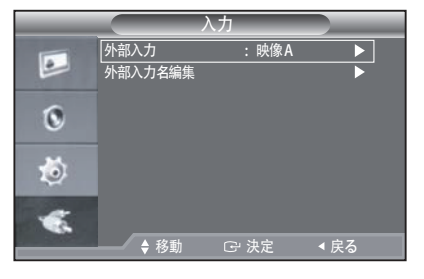

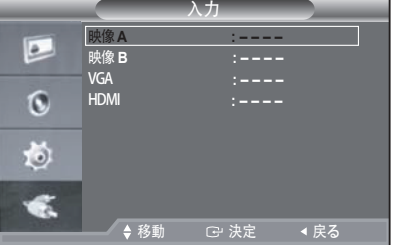

- 1. MENU と ▼/▲ のボタンを押し、入力メニューを 選択します。
- 2. ENTER または ▶ のボタンを押します。
- 3. ▼/▲ と ENTER のボタンを押し、外部入力メニ ューを選択します。
- 4. ▼/▲ボタンとENTERボタンを押し、該当ソースを 選択します。
- 5. MENUボタンを押して終了します。

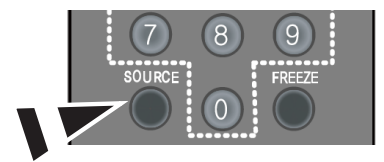

- リモコンのSOURCEボタンを押し、すべての利用可 能なソースを相互に切り替えます。
- **外部入力名編集**

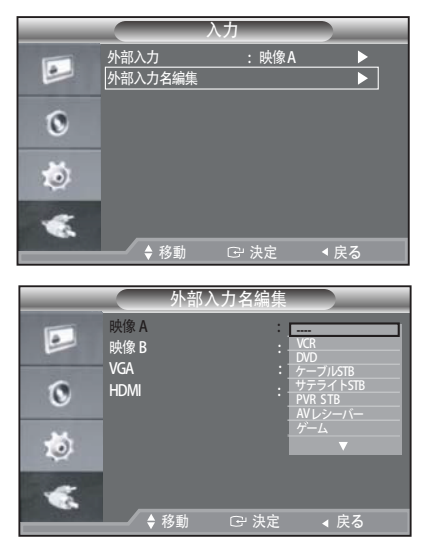

- 1. MENU と ▼/▲ のボタンを押し、入力メニューを 選択します。
- 2. ENTER または ▶ のボタンを押します。
- 3. ▼/▲ と ENTER のボタンを押し、外部入力名編集 メニューを選択します。
- 4. ▼/▲を押してからENTERボタンを押して入力を選 択します。
- 5. ▼/▲ボタンを押し、該当名称を選択します。 ENTER ボタンを押します。
- 6. MENUボタンを押して終了します。

### **仕様**(SMT-2233/SMT-1935)

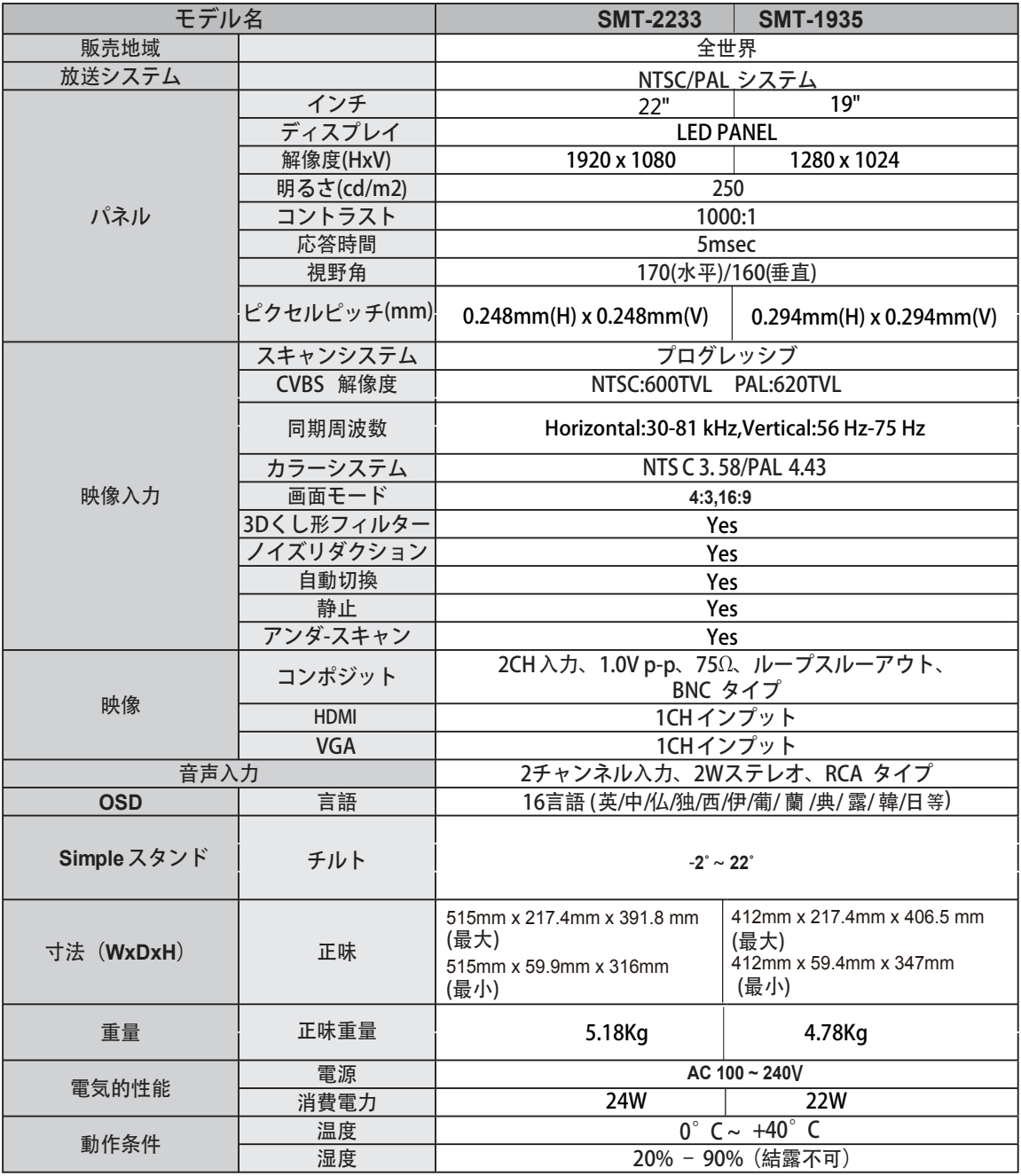

コーザーズマニュアル

### **仕様**(SMT-2731/SMT-1931)

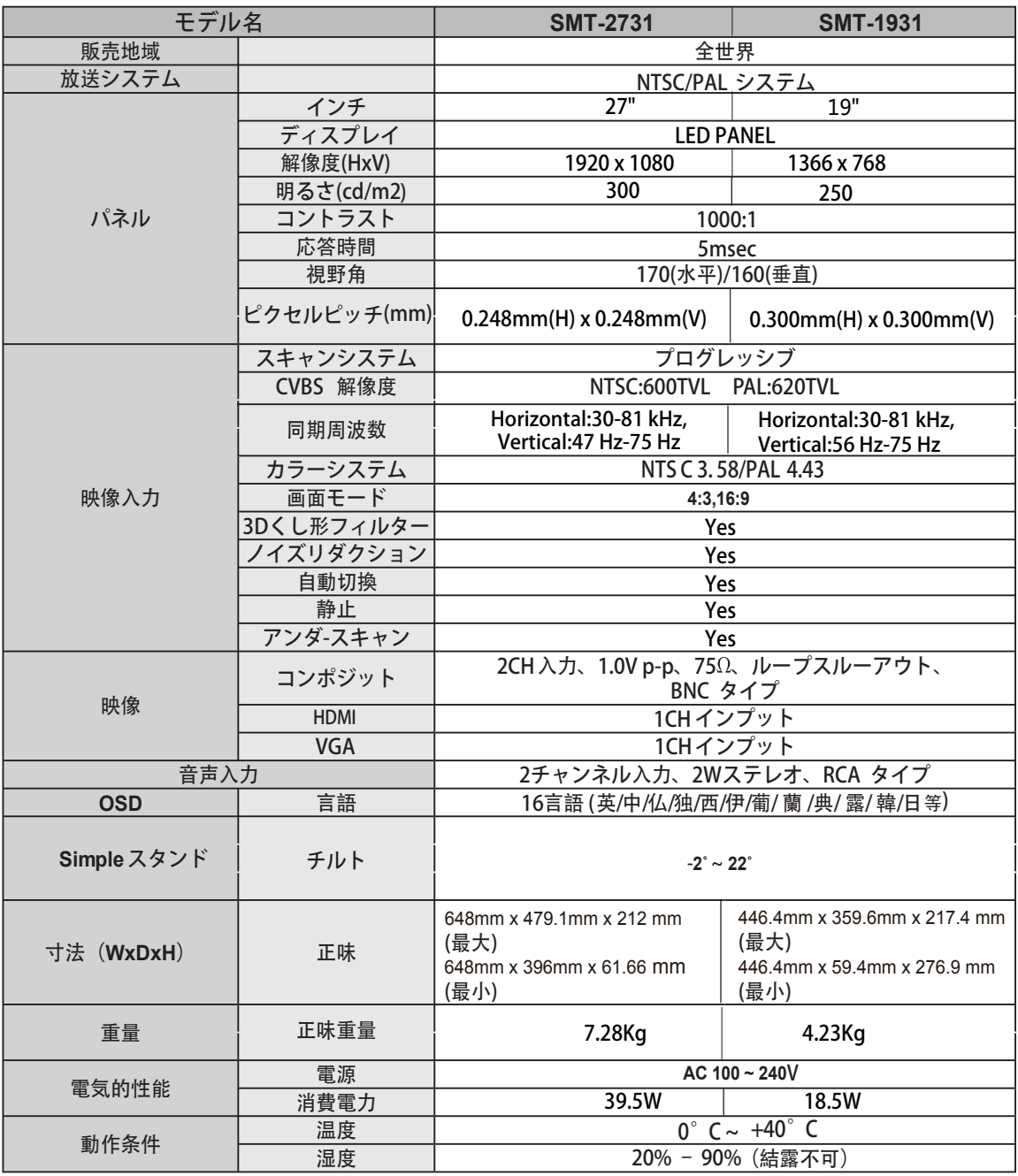

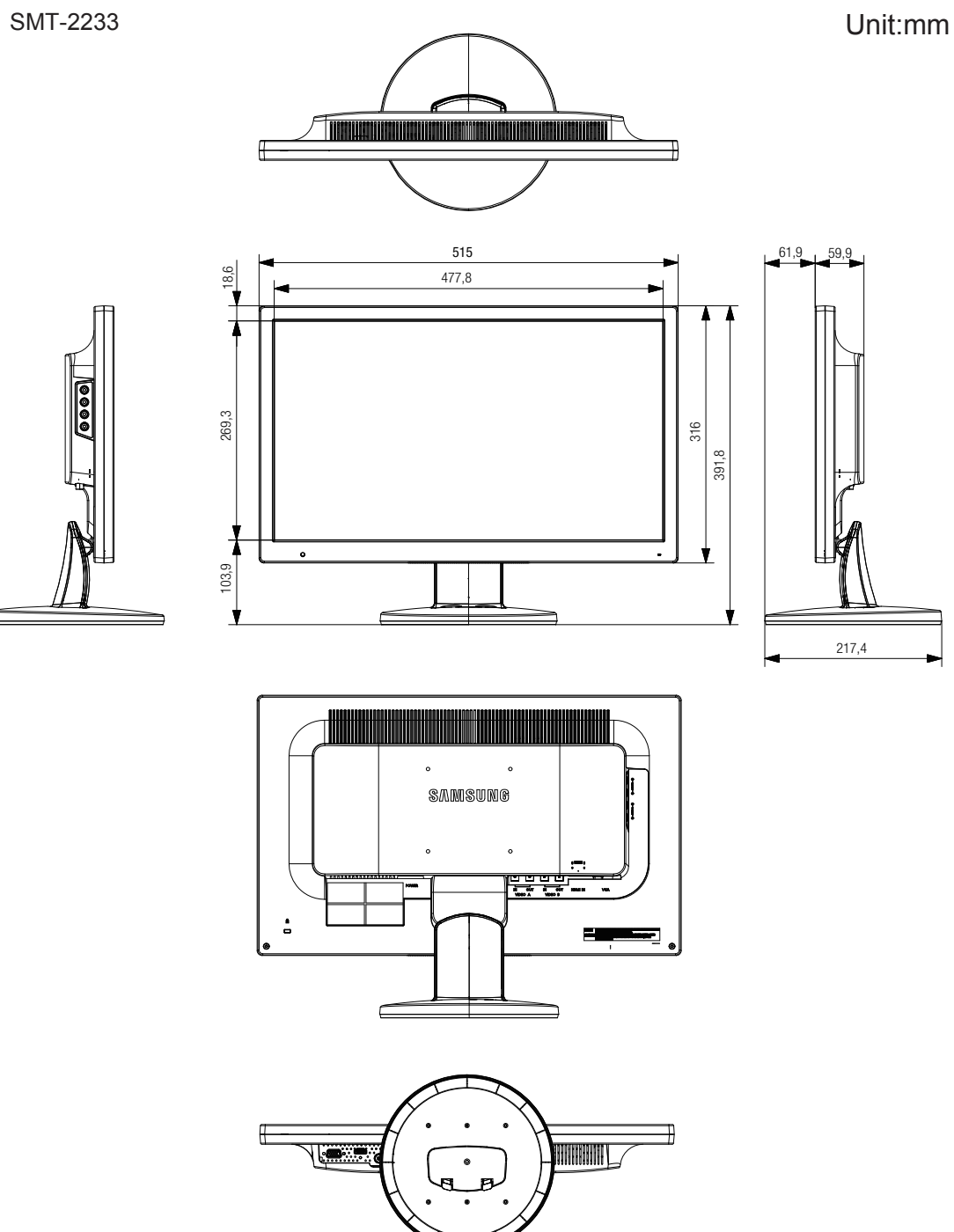

SMT-1935 Unit:mm

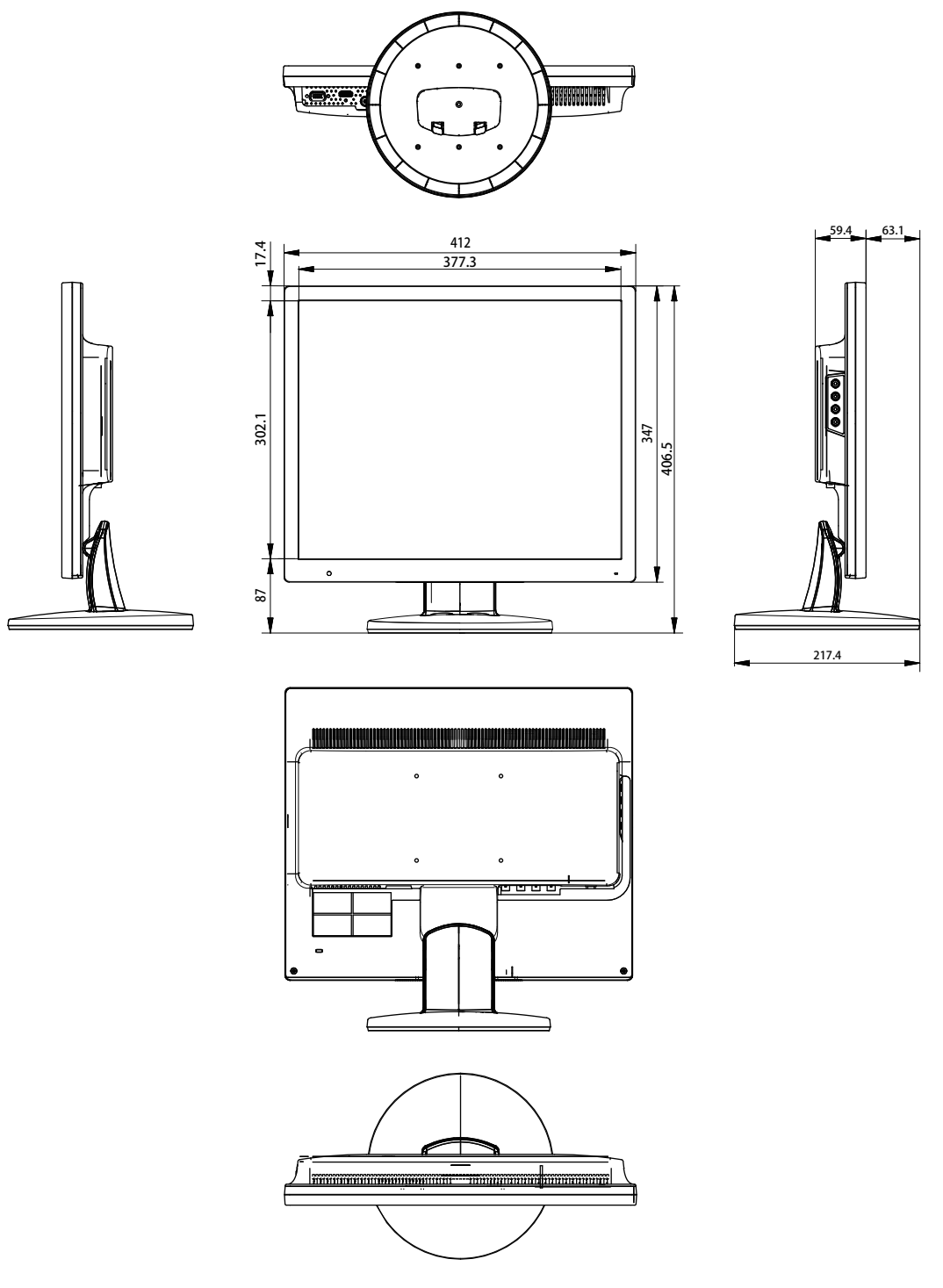

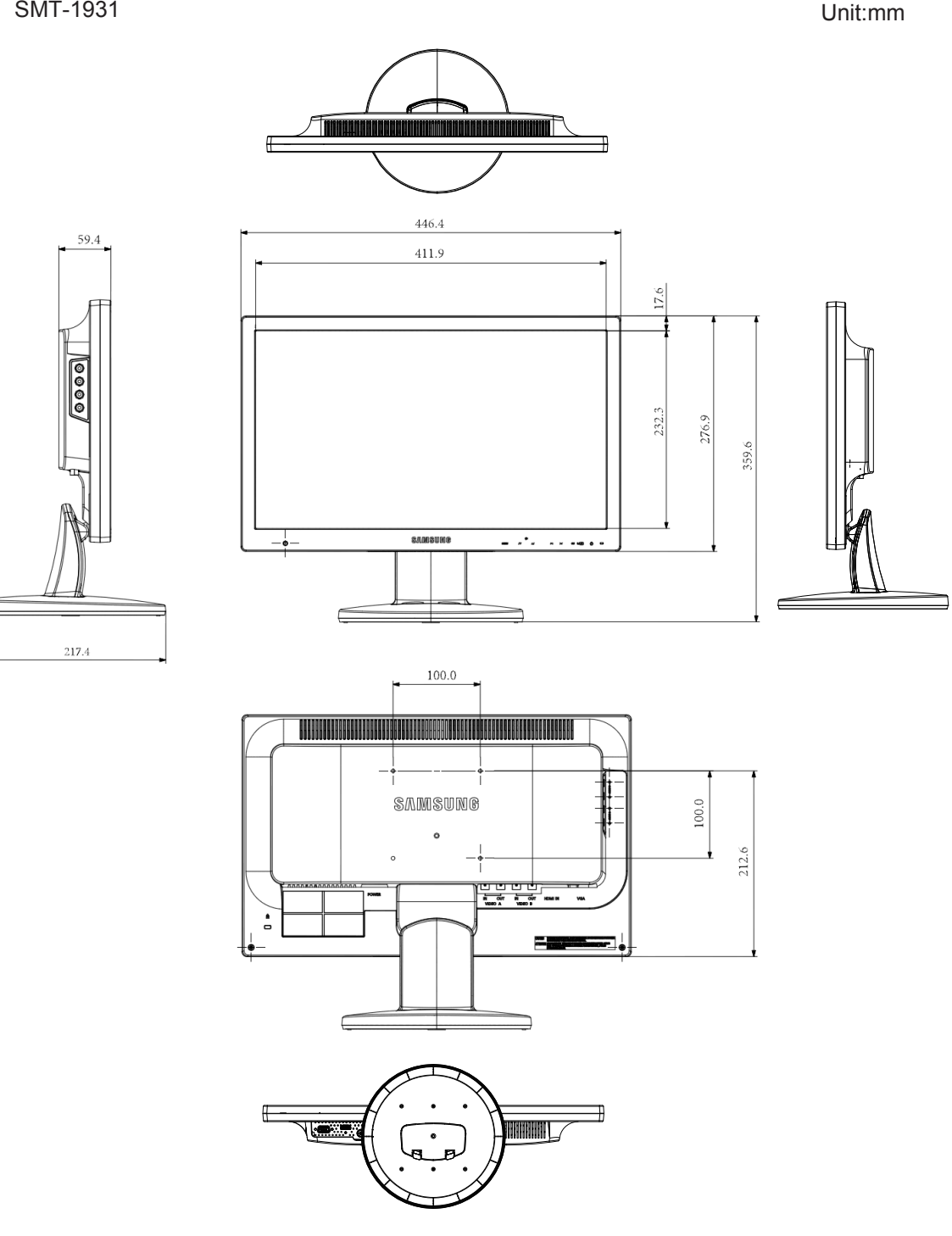

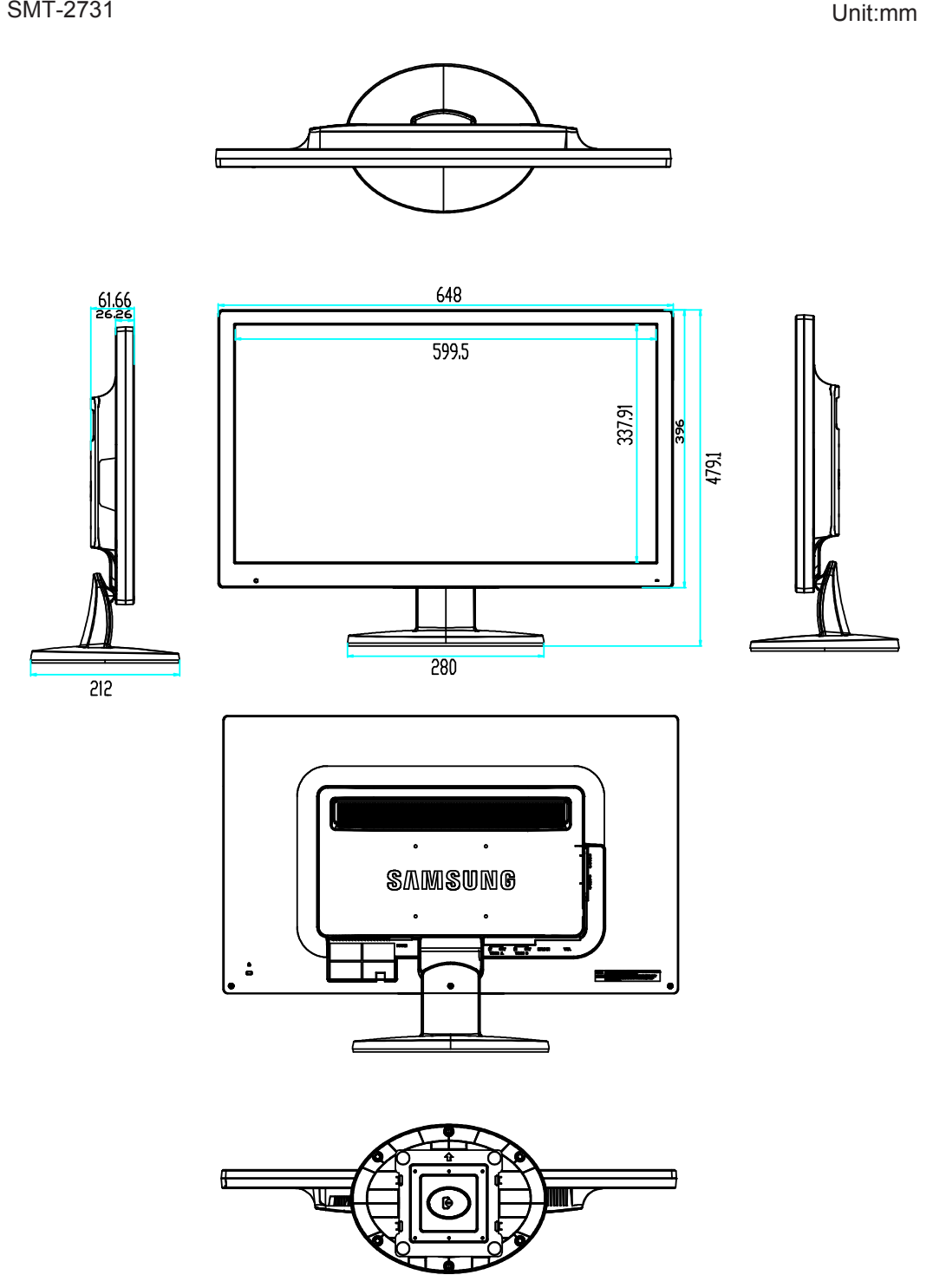

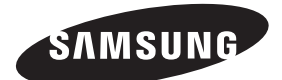

## **SALES NETWORK**

#### HEAD OFFICE

6, Pangyo-ro 319beon-gil, Bundang-gu, Seongnam-si, Gyeonggi-do, SEOUL 463-400 Rep. of KOREA Tel : +82-70-7147-8753, 8764 Fax : +82-31-8018-3740 www.samsungsecurity.com

#### SAMSUNG TECHWIN AMERICA Inc.

100 Challenger Rd. Suite 700 Ridgefield Park, NJ 07660 Toll Free : +1-877-213-1222 Direct : +1-201-325-6920 Fax : +1-201-373-0124 www.samsung-security.com

#### SAMSUNG TECHWIN EUROPE LTD.

2nd Floor, No. 5 The Heights, Brooklands, Weybridge, Surrey, KT13 0NY, UK Tel : +44-1932-82-6700 Fax : +44-1932-82-6701 www.samsungsecurity.co.uk

www.samsungsecurity.com www.samsungipolis.com